# **03.D.2a. Online Assessment Settings (Per Question)**

### **Online Tools**

There are several tools that can be added to an online assessment for the student to use when answering questions: calculator, protractor, ruler, and sketch pad. Most of these can be accessed by clicking on the 'Online Tools' button on an assessment question.

If the question type is multiple choice, true/false, or fill in the blank; the option to include the calculator, graphing calculator, protractor, ruler and a work area is available.

If the question type is Teacher Scored, there will be more options available. With these options, the teacher will still need to review the student responses. For more information, please visit our help guide on <u>Grading Online Assessments</u>.

These options are:

• **Text editor**: The Text editor option will provide students with the WYSIWYG text editor that is common throughout eDoctrina. This will allow students to enter basically any text or images in the same manner as they would with any other word processor. If this option is selected, it is possible to restrict student responses to a maximum number of characters.

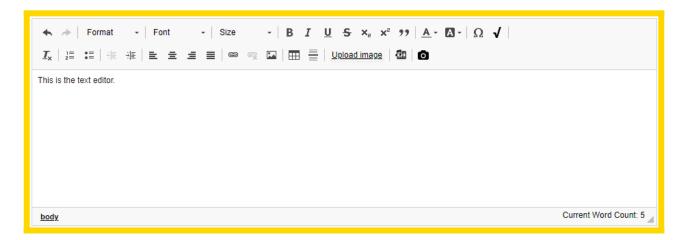

• Equation Editors: eDoctrina has released three equation editors to be linked to questions that directly mock the equation editors seen on the NYS CBTs. The three editors are "Gr. 3-4", "Gr. 5-6", and "Gr. 7-8". Each editor contains the necessary mathematical tools students of the corresponding grade level would see on the NYS CBTs.

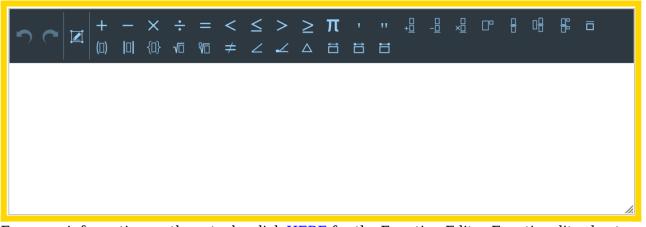

For more information on these tools, click <u>HERE</u> for the Equation Editor Functionality sheet

• **Sketchpad**: The Sketchpad is eDoctrina's tool that allows students to draw on a previously uploaded image. Upon selecting the Sketchpad option, upload the image that will be displayed in the background. Once the image has been uploaded, it can be re-sized and manipulated to fit in the space.

NOTE: Images can be deleted and new images can be uploaded, but eDoctrina will ONLY allow one image to go in the background (of each sketchpad). This image should not be modified if there are any student responses recorded.

Users also have the ability to upload multiple sketchpads, with different images, to the same question. To achieve this result, first click on the question box to have the WYSIWYG editor appear:

| General Questions                  | Online Settings Print Settings Instructions & Notes Proficiency Table Attachments Additional                                                                                                    |          |                    |                  |         |
|------------------------------------|----------------------------------------------------------------------------------------------------|----------|--------------------|------------------|---------|
| Questions bank                     | Answers key Questions Rubric List                                                                                                    |          |                    |                  | »       |
| + Add questions                    |                                                                                                    | tools i≣ | 4 2 4              | 🗜 🖋 Hint SI      | SG 📋    |
| Add passage<br>Copy<br>Question(s) | x ise e= με με με π π π μ μπ Ξ obnen week m μπ Ξ obnen week m μ κ μ μα κ μα μα κ μα μα μα κ μα μα κ μα μα κ μα μα κ μα μα κ μα μα μα μα κ μα μα κ μα μα κ μα μα κ μα μα κ μα μα κ μα μα κ μα μα κ μα μα κ μα μα κ μα μα κ μα μα μα μα μα μα μα κ μα μα μα κ μα μα μα μα κ μα μα μα μα μα μα μα μα μα μα μα μα μα |          | Type<br>Choices    | Letter (a,b,c) - | _       |
| Question(s)<br>Select all          |                                                                                                    | 0        | Scoring<br>type    | Single correct a | answer- |
| Unselect                           | # Answers                                                                                                    | Correct  | Correct<br>Special | a •<br>None •    |         |
| Delete selected<br>Change special  | a.                                                                                                    |          | scoring<br>Points  | 1                |         |
| sčoring<br>Setup weighting         | b.<br>c.                                                                                                    |          |                    | STANDARDS        | more    |
| Setup numbering                    | d.                                                                                                    |          |                    |                  |         |
| Import questions<br>from DOC/PDF   | Ded waves break after this superior where adding accessment.      Ded line after superior                                                                                                    |          |                    |                  | _       |
|                                    | Put page break after this question when printing assessment Put line after question                                                                                                    |          | _                  |                  |         |

Next, select the option for Sketchpad from the dropdown menu (users are able to move the image and re-size):

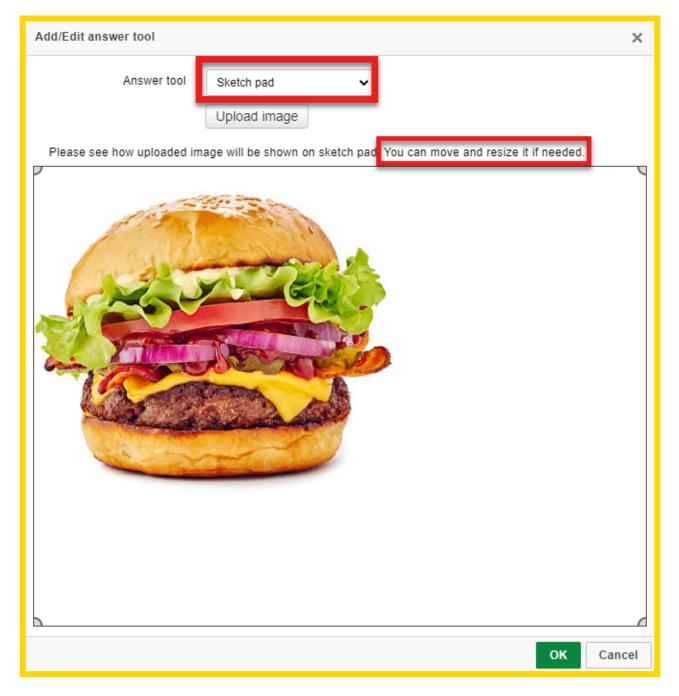

Repeat this process to add another sketchpad to the question. Here is an example of how this question looks to the student:

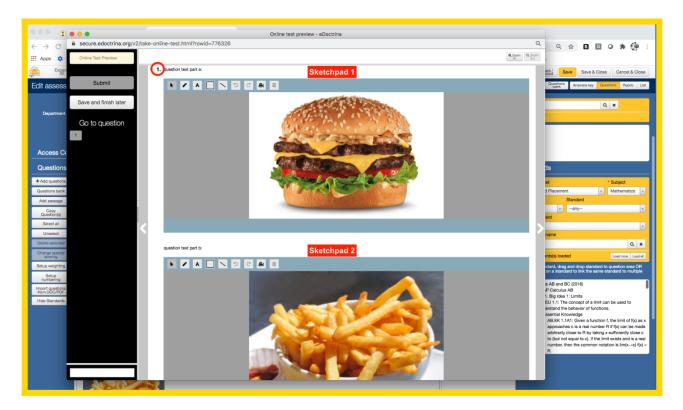

If no image is uploaded into the background of the tool, the Sketchpad Tool will provide a blank space for students to draw in (see the image below).

| Review later                              |  |
|-------------------------------------------|--|
| 2. <b>)</b> / / A   <b>)</b> C & <b>1</b> |  |
|                                           |  |
|                                           |  |
|                                           |  |
|                                           |  |
|                                           |  |
|                                           |  |
|                                           |  |
|                                           |  |
|                                           |  |
|                                           |  |
|                                           |  |

• **Upload to question**: The Upload to Question option allows students to upload any file to eDoctrina from within the online assessment. If this option is selected, students will see a

button. If they click this button, they can upload any file(s) from their computer. More than one file can be uploaded here and can be accessed by the teacher when they decide to score this assessment.

To activate this option, the question first needs to be marked as a *Teacher Scored* question. Next, select the Online Tools button on the question header -> click on the Answer Tool dropdown menu -> and choose Upload to Question:

| Created by Teacher, Test #7129539                                                   | • <b>-</b> € | ∋¢ ( | Online | tools | <b>±</b> +               | 1 | RB         | Hint           | SI SO   | 3 🖻  |
|-------------------------------------------------------------------------------------|--------------|------|--------|-------|--------------------------|---|------------|----------------|---------|------|
| Question                                                                            |              |      |        |       | Type<br>Specia<br>scorin |   | Tea<br>Nor | cher S<br>ne 🔻 | cored • |      |
|                                                                                     |              |      |        | 0     | Points                   | ; | 5          |                |         |      |
|                                                                                     |              |      |        |       |                          |   |            |                |         | more |
|                                                                                     |              |      |        |       |                          |   | STAND      | ARDS           |         | Ê    |
|                                                                                     |              |      |        |       |                          |   |            |                |         |      |
|                                                                                     |              |      |        |       |                          |   |            |                |         |      |
| Put page break after this question when printing assessment Put line after question |              |      |        |       |                          |   |            |                |         |      |

| Edit online tools    |                            |                      | ×                 |
|----------------------|----------------------------|----------------------|-------------------|
| Show calculator None | Show graphing tool None    | Show protractor None | Show ruler None * |
| Max chars            | Max words                  |                      |                   |
| Show work area       | Answer tool                |                      |                   |
| None 🔻               | Upload to question         |                      |                   |
|                      | <u>।</u>                   |                      |                   |
| Enable Camera Tool   | Gr. 3-4 Equation<br>Editor |                      |                   |
|                      | Gr. 5-6 Equation<br>Editor |                      | Save Cancel       |
| эк тепрас            | Gr. 7-8 Equation<br>Editor |                      | scoring           |
|                      | Sketch pad                 |                      | Points 1          |
|                      | Upload to question         |                      | STANDAF           |

Additonally, a checkbox labeled "Enable Camera Tool" can be selected, which will allow

students to use the button. This button allows the student to take a picture using their default camera device and attach it to the question:

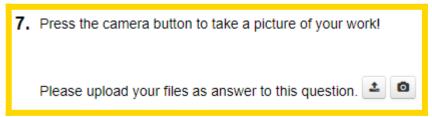

*NOTE:* For more information on how to retrieve student responses, please visit the help guide on <u>Grading Online Assessments</u>.

• Audio Recorder: The audio recorder tool gives students the ability to record their response.

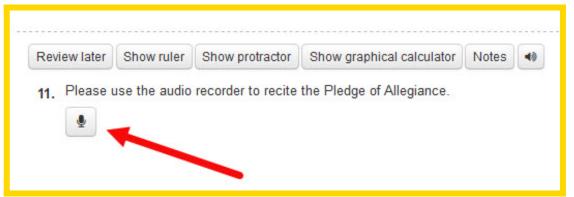

*NOTE:* For more information on the functionality of this feature, please click <u>HERE</u> to see the help video

• None - for scoring only: This option exists if a question needs to be scored for grading purposes, but does not require a response from the student through eDoctrina. Students will not see this question in online assessment view.

## **Recording Audio**

Adding audio to questions in an online assessment can often increase the value of an assessment.

To record audio within an assessment, simply find the desired question to link audio to and locate

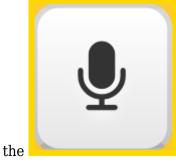

button in the question tools:

| 3                                                           | Created by Teacher, Test #7129571 | ⊖ <b>-</b> ⊖¢ | Online | tools i≡ | 1 1 ·              | 🕂 🖋 Hint S    | il SG 🗎     |
|-------------------------------------------------------------|-----------------------------------|---------------|--------|----------|--------------------|---------------|-------------|
| Question                                                    |                                   |               |        |          | Туре               | Letter (a,b,c | :) -        |
| Where is eDoctrina located?                                 |                                   |               |        |          | Choices            | 4 -           |             |
|                                                             |                                   |               |        |          | Scoring<br>type    | Single corre  | ct answer - |
|                                                             |                                   |               |        |          | Correct            | a 🕶           |             |
| #<br>a.                                                     | Answers                           |               |        | Correct  | Special<br>scoring | None -        |             |
|                                                             |                                   |               |        | <b></b>  | Points             | 1             |             |
| b.                                                          |                                   |               |        |          |                    |               | more        |
| с.                                                          |                                   |               |        |          |                    | STANDARDS     | 8           |
| d.                                                          |                                   |               |        |          |                    |               |             |
|                                                             |                                   |               |        |          |                    |               |             |
| Put page break after this question when printing assessment | line after question               |               |        |          |                    |               |             |

A pop-up window will appear, prompting the user to start recording. The question is shown to read from when recording.

| Audio recorder                                                                                                    |                                                     |  |  |  |  |  |  |
|----------------------------------------------------------------------------------------------------|-----------------------------------------------------|--|--|--|--|--|--|
| Please use buttons below to start recording  Please use buttons below to start recording  The exact question is shown for you to read from when recording. |                                                     |  |  |  |  |  |  |
| Here are the question details for your convenience:                                                                                                    | Here are the question details for your convenience: |  |  |  |  |  |  |
| Question Attributes Where used                                                                                                    |                                                     |  |  |  |  |  |  |
| Question                                                                                                    |                                                     |  |  |  |  |  |  |
| Where is eDoctrina located? When you to begin                                                                                                    |                                                     |  |  |  |  |  |  |
| Start recording "Start Rec                                                                                                    |                                                     |  |  |  |  |  |  |

When users start recording, they will see an image indicating a recording is in progress. When the user is finished recording audio, simply wait 2-3 seconds in silence and click "Stop recording" to end the audio clip.

| Audio recorder                                      | Indicates your            |  |  |  |  |  |  |
|-----------------------------------------------------|---------------------------|--|--|--|--|--|--|
| Recording in progress                               | recording is in progress. |  |  |  |  |  |  |
| Here are the question details for your convenience: |                           |  |  |  |  |  |  |
| Question Attributes Where used                      |                           |  |  |  |  |  |  |
| Question                                            |                           |  |  |  |  |  |  |
| Where is eDoctrina located?                         |                           |  |  |  |  |  |  |
| Start recording Stop recording                      | Save Discard Cancel       |  |  |  |  |  |  |

After recording, the user can preview their audio choosing to either save, or discard their work and record again. Once the user is satisfied with their audio recording, click "Save" to save this audio to the question.

| Audio recorder                                             |                                                                                    |                            |  |  |  |  |  |
|------------------------------------------------------------|------------------------------------------------------------------------------------|----------------------------|--|--|--|--|--|
| Now you can preview your audio a                           | and either save or discard it<br>n to a preview of your recording to be sure it is | - <b>● :</b><br>s correct. |  |  |  |  |  |
| Here are the question details for you                      | ur convenience:                                                                    |                            |  |  |  |  |  |
| Question Attributes Where used                             |                                                                                    |                            |  |  |  |  |  |
| Where is eDoctrina located? Start recording Stop recording | Click "Save" for the recording to be saved to your question.                       | rd Cancel                  |  |  |  |  |  |

After clicking on the "Save" button, the audio note will automatically be saved in the question shell. Once it appears, it is a good practice to playback the audio recording at least once to ensure quality.

### Audio recording tips:

- 1. Always ensure that the recording area is as quiet as possible.
- 2. Allow approximately 2-3 seconds before talking into the microphone.
- 3. Speak slowly and clearly.
- 4. Allow approximately 2-3 seconds after the recording before clicking on the "Stop & Save" button.

## **Text-to-Speech**

eDoctrina is proud to have updated the Text-To-Speech feature. This tool no longer needs to be customized per question. Checking a single box when creating an assessment enables the Text-To-Speech feature and automatically applies this option for all questions on the given assessment.

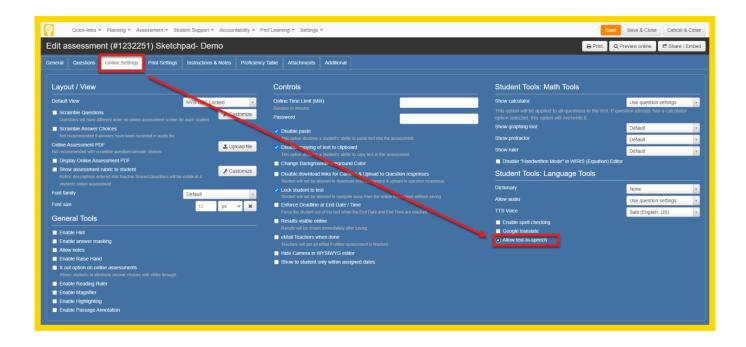

To learn more about the Text-To-Speech feature, visit this link <u>Text-To-Speech Highlighting Tool</u>.

## **Including Attachments**

Some questions offered online can be enhanced by including supplementary information. It is possible to include an attached file with every question, if necessary. There is no current restriction on the file types that can be uploaded, which allows for ultimate flexibility in how questions are offered and the content that can be viewed.

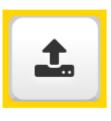

button in the question

To upload an attachment to a question, simply click on the tools.

After the file has been uploaded, all students who have been assigned to this online assessment will be able to access the included attachment(s) for each question.

1. **Adding a Hint**: The user can add a hint to any Teacher Scored question, which can then be seen by the student as long as the assessment is being taken online.

| Edit asses             | ment (#1231050) Writing Assessment Prac                     | ctice                                  |                                                                  | Print Q Preview online        | C Share / Embed |
|------------------------|-------------------------------------------------------------|----------------------------------------|------------------------------------------------------------------|-------------------------------|-----------------|
| General Que            | ns Online Settings Print Settings Instructions & Notes Prof | oficiency Table Attachments Additional |                                                                  |                               |                 |
| Questions ban          | Answers key Questions Rubric List                           |                                        | Star                                                             | ndards                        |                 |
| + Add question         | ■1                                                          | Created by Feliz, Chri                 | ristina #7112698 🖶 🗸 🕀 🛛 Online tools 🔹 土 💉 RB Hint SI SG 🛽 🌷 Di | strict/Set                    | * Subject       |
| Add passage            | Question                                                    |                                        | Treacher Scored - N                                              | Y Common Core Learning Stan 🔻 | English Lan 🔻   |
| Copy<br>Question(s)    | This is my awesome question!                                |                                        | Special None - Gr                                                | rade Standard                 |                 |
| Select all             |                                                             |                                        | Points 4                                                         | * ELA Common Con              | e 2011 🔹        |
|                        |                                                             |                                        | Sub                                                              | -Standard                     |                 |
| Unselect               |                                                             |                                        | STANDARDS 1                                                      | CCC.2.W. Writing Standards    | Ψ.              |
| Delete selected        |                                                             |                                        | Sinterio                                                         | irch by name                  |                 |
| Change special scoring |                                                             |                                        | se                                                               | arch                          | Q <b>x</b>      |
| Setup weighting        | Put page break after this question when printing assessment | Put line after question                | 35 1                                                             | standards(s) loaded           |                 |
|                        |                                                             |                                        |                                                                  |                               |                 |

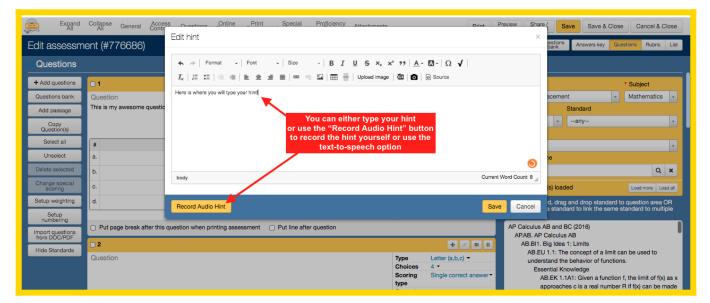

| Edit assessi              | nent (#1231050) Writing Assessment Practice                                         |                                                          | Print Q Preview online C Share / Embed       |
|---------------------------|-------------------------------------------------------------------------------------|----------------------------------------------------------|----------------------------------------------|
| General Question          | S Online Settings Print Settings Instructions & Notes Proficiency Table Attac       | ments Additional                                         |                                              |
| Questions bank            | Answers key Questions Rubric List                                                   |                                                          | Standards                                    |
| + Add questions           | 1                                                                                   | Created by 17112698 🖶 🕶 😔 0 Online tools 🔹 💵 🖉 RB 🖬 SG 🔅 | B District/Set * Subject                     |
| Add passage               | Question                                                                            | Type Teacher Scored -                                    | NY Common Core Learning Stan * English Lan * |
| Copy<br>Question(s)       | This is my awesome question!                                                        | Once the hint is entered, the scoring                    | * Grade Standard                             |
| Select all                |                                                                                     | button will show like this as                            | 2 v ELA Common Core 2011 v                   |
| Unselect                  |                                                                                     | a reminder that a hint is                                | e                                            |
| Delete selected           |                                                                                     | linked to this question.                                 | Search by name                               |
| Change special<br>scoring |                                                                                     |                                                          | search Q 🗙                                   |
| Setup weighting           | Put page break after this question when printing assessment Put line after question |                                                          | 35 standards(s) loaded                       |

To enable the hint, the user will need to check the box in the 'Online Settings' section of the assessment editor:

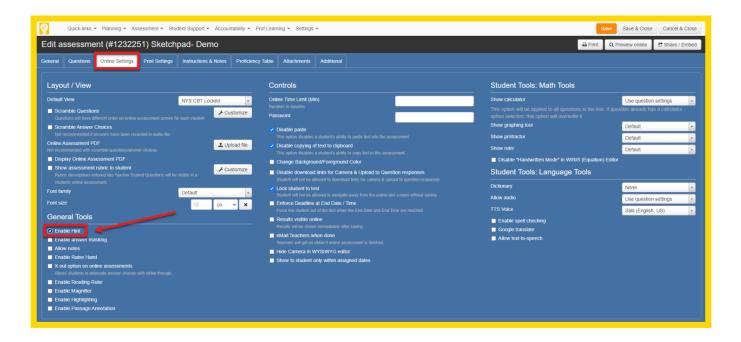